Utilice el software Matrox MultiDesk para crear y administrar más de un escritorio de Windows. Esto le permite organizar muchos programas a la vez.

Al cambiar de escritorio, los programas aparecen o se ocultan dependiendo de los escritorios con los que están asociados. Los programas ocultos no aparecen en el escritorio de Windows en uso ni en la barra de herramientas de Windows. Para mostrar un programa oculto, puede utilizar los controles de múltiples escritorios para cambiar al escritorio asociado con el programa.

Con los controles de múltiples escritorios, puede definir escritorios nuevos, cambiar la configuración de los escritorios existentes y cambiar la configuración de múltiples escritorios para cada programa que se esté ejecutando. Puede entrar en los controles de múltiples escritorios mediante el menú de la barra de tareas, la ventana del programa, o combinaciones de teclas.

n **PowerDesk-HF** -- Si el icono MultiDesk ( ) no aparece en la barra de tareas de Windows, puede activar MultiDesk a través del menú Matrox QuickDesk de la barra de tareas de Windows. Para activar MultiDesk, haga clic en **Matrox QuickDesk** (

# ) <sup>à</sup> **Matrox MultiDesk** <sup>à</sup> **Utilizar Matrox MultiDesk**.

**PowerDesk-HF** -- Si el icono MultiDesk ( ) no aparece en la barra de tareas de Windows, puede activar MultiDesk mediante Matrox PowerDesk-HF. Para activar MultiDesk, acceda a **Administración del escritorio** en el software Matrox PowerDesk y seleccione **Matrox MultiDesk**. Para acceder a PowerDesk, haga doble clic en su icono (

**nd**) en la barra de tareas de Windows. Para ver el icono de PowerDesk en Windows XP, puede que sea necesario hacer clic en el botón **Mostrar iconos ocultos** (

 $\circledast$  ) en la barra de tareas de Windows. Para obtener más información sobre cómo utilizar Matrox PowerDesk, consulte la ayuda en línea.

Si el icono MultiDesk aparece en la barra de tareas de Windows, puede situar el puntero del ratón en este icono para ver una información que identifica el escritorio que está utilizando en ese momento. Haga clic en el icono para ver el menú MultiDesk. Haga clic en **Administrar escritorios** para acceder al administrador de escritorios.

**Nota:** Hay algunos programas que pueden no ser detectados por Matrox MultiDesk (por ejemplo, Microsoft Visual C++). A estos programas se podrá acceder desde todos los escritorios.

Consulte también...

- <sup>Ø</sup> Menú de Matrox MultiDesk
- <sup>Ø</sup> Administrador de escritorios

### **Uso de esta guía**

Esta guía da por supuesto que se conocen funciones básicas, como hacer clic, hacer clic con el botón derecho o hacer clic doble, y los fundamentos del sistema operativo en uso. Se usan las siguientes convenciones:

- <sup>n</sup> **Letra negrita** para el texto que aparece en la pantalla, subtítulos y etiquetas.
- <sup>n</sup> *Letra cursiva* para nombres de ficheros, vías de acceso, títulos de obras, y términos nuevos.
- <sup>n</sup> *Letra negrita cursiva* para realzar.
- <sup>n</sup> Teclas entre corchetes, con el signo de suma entre ellas para indicar si deben pulsarse a la vez. Por ejemplo: pulsar [Ctrl]+[Alt]+[Supr] para volver a arrancar el PC.
- <sup>n</sup> Flechas ("à") para separar instrucciones sucesivas. Por ejemplo, "hacer clic en **Aceptar** <sup>à</sup> **Cerrar** <sup>à</sup> **Aceptar**" es lo mismo que "hacer clic en **Aceptar**, luego en **Cerrar** y finalmente en **Aceptar**".
- n Color Verde para referencias cruzadas. Si se está viendo el documento en línea, haga clic en el texto de color verde para pasar al elemento al que se hace referencia.

# **Aceptar**

Haga clic aquí para aplicar los cambios y cerrar el cuadro de diálogo.

### **Cancelar**

Haga clic aquí para cerrar el cuadro de diálogo sin realizar cambios.

# **Aplicar**

Haga clic aquí para aplicar los cambios sin cerrar el cuadro de diálogo.

No hay ningún tema de ayuda asociado a este elemento.

# **Menú de Matrox MultiDesk**

Utilice el menú Matrox MultiDesk para acceder a las características de MultiDesk. Para acceder a este menú, haga clic en el icono Matrox MultiDesk ( <sup>2</sup> ) de la barra de tareas de Windows.

La parte superior del menú contiene los nombres de los escritorios definidos con Matrox MultiDesk. El nombre del escritorio actual aparece en negrita. Para cambiar a otro escritorio, haga doble clic en el nombre de otro escritorio en el menú.

#### **Programas**

Haga clic aquí para mostrar la lista de programas que están en ejecución. La lista incluye programas asociados con todos los escritorios existentes.

Para mostrar un programa, haga doble clic sobre su nombre en la lista. El escritorio asociado con este programa pasará a ser el escritorio actual (si no lo era antes).

Si desea que se pueda acceder a un programa desde todos los escritorios, haga clic en el icono que hay junto al nombre del programa ( 10). Consulte también...

<sup>Ø</sup> Mostrar sólo en este escritorio

#### **Administrar escritorios**

Haga clic aquí para utilizar el administrador de escritorios.

Consulte también...

<sup>Ø</sup> Administrador de escritorios

### **Ayuda**

Haga clic aquí para obtener ayuda de Matrox MultiDesk.

Consulte también...

<sup>Ø</sup> Hacer accesibles todos los programas

# **Siguiente escritorio**

Haga clic aquí para utilizar el siguiente escritorio de la lista.

#### **Cerrar Matrox MultiDesk**

Haga clic aquí para cerrar el programa Matrox MultiDesk. Al cerrar MultiDesk, se podrá acceder a todos los programas y se conservará la apariencia del escritorio actual.

Para volver a abrir Matrox MultiDesk, utilice el menú Matrox QuickDesk de la barra de tareas de

Windows. Haga clic en Matrox QuickDesk (  $\bigodot$  ) à Matrox MultiDesk à Utilizar Matrox MultiDesk.

### **Administrador de escritorios**

Utilice el administrador de escritorios para administrar los escritorios de Windows.

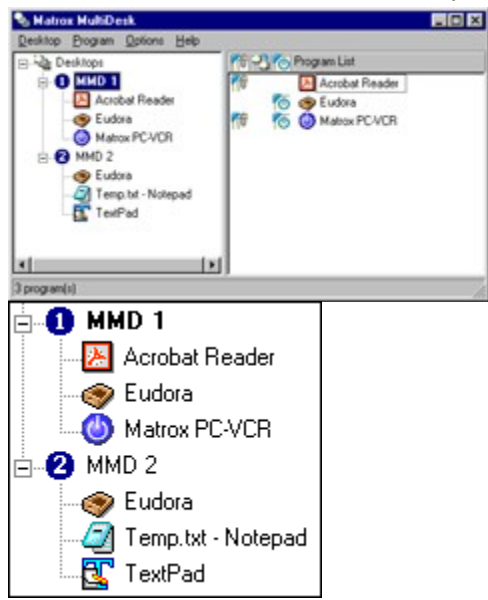

En la parte izquierda de la ventana del administrador de escritorios se encuentra la lista de escritorios existentes. Contiene una lista de los escritorios existentes. Para mostrar u ocultar la lista de programas asociados a un escritorio, haga clic en los signos mas ("+") o menos ("-") que hay junto al nombre del escritorio correspondiente. El nombre del escritorio actual aparece en negrita.

En la lista de escritorios, puede arrastrar programas de un escritorio a otro. (Para hacerlo, compruebe que arrastra un programa al nombre de un escritorio, y no a otro nombre de programa.)

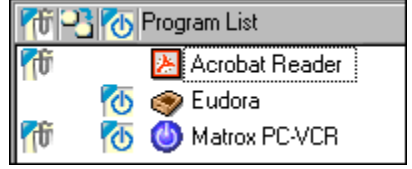

Cuando se selecciona un *escritorio* en la lista de escritorios, los programas asociados con ese escritorio aparecen a la derecha -- es la lista de programas. Para cambiar la configuración de un

programa, haga clic en la columna **Cambiar escritorio al abrir el programa** ( $\boxed{2}$ ) o en la columna **Mostrar en todos los escritorios** (

**110**). Cuando un *programa* está seleccionado en la lista de escritorios, el área de la derecha muestra varias opciones posibles para ese programa.

Para ver un menú con los comandos usados con más frecuencia para cada elemento, haga clic con el botón derecho en el escritorio o programa seleccionado. Por ejemplo, para agregar un nuevo escritorio, haga clic con el botón derecho en la lista de escritorios y luego en **Nuevo**.

Consulte también...

- <sup>Ø</sup> Mostrar sólo en este escritorio
- <sup>Ø</sup> Cambiar escritorio al abrir el programa

<sup>Ø</sup> Iniciar automáticamente cuando el escritorio se muestra por primera vez

# **Matrox MultiDesk <sup>à</sup> Administrador de escritorios**

### **Escritorio**

Haga clic aquí para ver el menú del escritorio seleccionado en el administrador de escritorios.

#### **Mostrar**

Haga clic aquí para cambiar al escritorio seleccionado.

Este control sólo está disponible si está seleccionado un escritorio que aún no está en uso.

### **Nuevo**

Haga clic aquí para crear un nuevo escritorio.

#### **Cambiar nombre**

Haga clic aquí para cambiar el nombre del escritorio seleccionado.

Este control sólo está disponible si está seleccionado un escritorio.

#### **Eliminar**

Haga clic aquí para eliminar un escritorio seleccionado de la lista de escritorios.

Este control sólo está disponible si está seleccionado un escritorio.

Si se elimina un escritorio con programas asociados, los programas se asociarán al escritorio actual. Si el escritorio eliminado es el escritorio actual, el escritorio que se haya utilizado previamente se convierte en el escritorio actual, y será este escritorio con el que se asociarán los programas.

#### **Exportar**

Haga clic aquí para guardar la configuración de un escritorio seleccionado en un archivo de configuración de Matrox MultiDesk (\*.mds). La configuración exportada son los parámetros de apariencia, los parámetros del fondo y los parámetros de MultiDesk correspondientes a los programas del escritorio. Después puede importar la configuración de escritorio de MultiDesk en cualquier sistema en el que se ejecute Matrox MultiDesk.

**Nota:** Un programa con las opciones predeterminadas de MultiDesk (solamente está activada la casilla **Mostrar sólo en este escritorio**) no puede formar parte de un escritorio exportado. Cuando uno o más programas con esta configuración forman parte de un escritorio que desea exportar, se le pedirá que modifique esta configuración o que no importe la configuración de estos programas.

Consulte también...

- <sup>Ø</sup> Mostrar sólo en este escritorio
- <sup>Ø</sup> Importar

#### **Importar**

Haga clic aquí para crear un escritorio nuevo con la configuración de un escritorio previamente exportado. Esta configuración se guarda en un archivo de configuración de MultiDesk (\*.mds).

Cuando importe un escritorio, se abrirá el cuadro de diálogo **Importar escritorio**. En este cuadro de diálogo puede seleccionar la configuración de los programas que se importará con el nuevo escritorio.

Consulte también...

<sup>Ø</sup> Exportar

#### **Lista de programas**

Ésta es la lista de configuraciones de programas para el nuevo escritorio. Cada programa tiene asociado uno de los siguientes estados de importación:

- <sup>n</sup> **No definido** -- MultiDesk todavía no ha verificado esta configuración.
- <sup>n</sup> **Incluir** -- La configuración del programa es válida y se importará con el nuevo escritorio.
- <sup>n</sup> **Sin resolver** -- Una o más configuraciones de MultiDesk para el programa no son válidas en el sistema, por lo que el escritorio no puede importarse en él. La configuración no válida debe corregirse o el programa debe ser excluido de la importación. Cuando el programa está seleccionado, el texto de su descripción ofrece más información del error de configuración y cómo puede corregirse.
- <sup>n</sup> **Modificado** -- La configuración del programa se ha modificado y se importará con el nuevo escritorio. Las modificaciones realizadas en la configuración *no* afectan a la configuración del mismo programa en otros escritorios de MultiDesk.
- <sup>n</sup> **Reemplazar** -- La configuración del programa se ha modificado y se importará con el nuevo escritorio. Las modificaciones realizadas en la configuración *sí* afectan a la configuración del mismo programa en otros escritorios de MultiDesk.
- <sup>n</sup> **Excluir** -- La configuración de este programa no se importará con el escritorio.

Consulte también...

<sup>Ø</sup> Descripción

### **Descripción**

Mientras está seleccionado un programa, muestra las configuraciones no válidas y aquéllas que pueden cambiarse o necesitan cambios. Si no está seleccionado un programa, describe los pasos necesarios para importar el escritorio.

#### **Opciones**

Éstas son las opciones de MultiDesk que tendrá un programa seleccionado al importar el escritorio. Para cambiar las opciones de un programa seleccionado, active o desactive opciones siguiendo el mismo método que en MultiDesk, y después haga clic en **Actualizar**.

#### **Nota:** Tener activado solamente **Mostrar sólo en este escritorio** no se acepta.

Consulte también...

- <sup>Ø</sup> Mostrar sólo en este escritorio
- <sup>Ø</sup> Cambiar escritorio al abrir el programa
- <sup>Ø</sup> Iniciar automáticamente cuando el escritorio se muestra por primera vez

#### **Si se detecta una configuración existente del programa**

Utilice este control para especificar qué debe hacer MultiDesk si un programa seleccionado en el escritorio importado ya tiene una configuración en otro escritorio.

- <sup>n</sup> **Utilizar las configuraciones importadas en lugar de las existentes** -- Para el programa seleccionado, en lugar de usar la configuración existente, se utiliza la configuración importada. El programa seleccionado se asocia con el escritorio que se importa y se elimina del otro escritorio. Cuando se selecciona esta opción y se hace clic en **Actualizar**, el estado del programa seleccionado cambia a **Reemplazar**.
- <sup>n</sup> **Crear otra instancia de la configuración** -- Para el programa seleccionado, se creará otra entrada de programa en el escritorio que se importa. Este nuevo programa utilizará la configuración de este cuadro de diálogo. La configuración del programa existente no se reemplazará. Cuando se selecciona esta opción y se hace clic en **Actualizar**, el estado del programa seleccionado cambia a **Modificado**.

**Nota:** Crear otra instancia de la configuración del programa puede causar problemas si las configuraciones de varios escritorios causan conflictos entre sí. Por ejemplo, **Cambiar escritorio cuando el programa se muestra por primera vez** puede estar activada para dos instancias del mismo programa en 2 escritorios diferentes. En este caso, al iniciar el programa, MultiDesk cambia al primer escritorio asociado a este programa.

Estos controles sólo están disponibles si la configuración de un programa seleccionado ya existe en otro escritorio y si el estado de un programa seleccionado es **Sin resolver**.

#### **Línea de comandos**

Utilice este control para especificar la línea de comandos de un programa seleccionado. Si el archivo especificado en la línea de comandos no se encuentra, tendrá que especificar una línea de comandos válida, ya sea escribiéndola o haciendo clic en **Examinar**. Si un programa no se encuentra, puede excluirse de la importación o se puede forzar el uso de la línea de comandos mediante la activación de **Usar esta línea de comandos**.

**Nota:** Si fuerza el uso de una línea de comandos no válida, puede causar un error cuando el programa se inicie desde MultiDesk.

#### **Excluir programa**

Haga clic aquí si no desea importar un programa seleccionado como parte del nuevo escritorio. Esto no afecta al archivo de origen del escritorio importado. Para volver a incluir un programa después de excluirlo, necesita cancelar la importación y después volver a importar el escritorio.

#### **Actualizar**

Haga clic aquí para actualizar la configuración de un programa seleccionado. Cuando actualice la configuración de un programa, también se actualizará su estado.

Este control sólo está disponible si la configuración de un programa ha sido modificada.

# **Seleccionar todos los programas**

Haga clic aquí para seleccionar todos los programas de un escritorio seleccionado.

Este control sólo está disponible si está seleccionado un escritorio.

### **Propiedades**

Haga clic aquí para cambiar la configuración del escritorio seleccionado.

Este control sólo está disponible si está seleccionado un escritorio.

### **Matrox MultiDesk <sup>à</sup> Administrador de escritorios <sup>à</sup> Escritorio <sup>à</sup> Propiedades**

#### **Cambiar icono**

Haga clic aquí para cambiar el icono asociado con el escritorio seleccionado. Este icono se utiliza en la lista de escritorios y en el menú Matrox MultiDesk.

### **Matrox MultiDesk <sup>à</sup> Administrador de escritorios <sup>à</sup> Escritorio <sup>à</sup> Propiedades**

#### **Tecla de acceso ràpido**

Utilice este control para definir o cambiar el método abreviado de teclado para el escritorio seleccionado. Después, podrá utilizar este método abreviado de teclado para cambiar a ese escritorio.

Para definir un método abreviado de teclado, haga clic en el cuadro edición, y luego pulse una tecla o una combinación de teclas (por ejemplo, [Ctrl]+[F10]).

En el cuadro aparece "**Ninguna**" si no se ha pulsado ninguna combinación de teclas o si ésta no se puede utilizar.

### **Matrox MultiDesk <sup>à</sup> Administrador de escritorios <sup>à</sup> Escritorio <sup>à</sup> Propiedades**

#### **Apariencia**

Utilice estos controles para personalizar la apariencia del escritorio seleccionado.

- <sup>n</sup> **Cambiar fondo** -- Haga clic aquí para cambiar el fondo del escritorio seleccionado.
- n **Cambiar apariencia** -- Haga clic aquí para cambiar la forma en que los elementos de la pantalla aparecen en el escritorio seleccionado.

Si hace clic en uno de estos controles y el escritorio seleccionado no es el escritorio actual, Matrox MultiDesk le preguntará si desea convertir el escritorio seleccionado en el escritorio actual.

Estos controles simplemente acceden a determinados controles de Windows. Para obtener más información sobre estos controles de Windows, consulte la ayuda de Windows.

**Nota:** La apariencia del escritorio actual puede modificarse utilizando sólo controles de Windows (es decir, sin utilizar Matrox MultiDesk). Matrox MultiDesk guardará estos cambios con el escritorio actual.

# **Matrox MultiDesk <sup>à</sup> Administrador de escritorios**

### **Programa**

Haga clic aquí para ver el menú del programa seleccionado en el administrador de escritorios.

#### **Mostrar**

Haga clic aquí para mostrar el programa seleccionado. El escritorio asociado con este programa pasará a ser el escritorio actual (si no lo era antes).

Este control sólo está disponible si está seleccionado un programa.

#### **Cerrar**

Haga clic en este control para cerrar un programa seleccionado.

Este control sólo está disponible si está seleccionado un programa.

#### **Quitar**

Haga clic aquí para quitar un programa seleccionado de su escritorio asociado. Si quita un programa mientras se está ejecutando, MultiDesk también cerrará el programa.

Este control sólo está disponible si está seleccionado un programa.

#### **Cortar**

Para mover un programa a otro escritorio, seleccione el programa que desee en el administrador de escritorios, haga clic en **Programa** <sup>à</sup> **Cortar**, seleccione otro escritorio en la lista de escritorios, y luego haga clic en **Programa** <sup>à</sup> **Pegar**.

### **Pegar**

Para mover un programa a otro escritorio, seleccione el programa que desee en el administrador de escritorios, haga clic en **Programa** <sup>à</sup> **Cortar**, seleccione otro escritorio en la lista de escritorios, y luego haga clic en **Programa** <sup>à</sup> **Pegar**.

#### **Mostrar sólo en este escritorio**

Active esta opción para que un programa seleccionado sólo esté accesible desde su escritorio asociado.

Este control sólo está disponible si está seleccionado un programa.

También puede activar o desactivar esta función si hace clic en la columna **Mostrar sólo en este escritorio** (  $\boxed{10}$  ) adyacente a un programa seleccionado en la lista de programas. **Nota:** Debe estar seleccionado un escritorio para acceder a la columna **Mostrar sólo en este escritorio**  $\left( \sqrt{\Vert \mathbf{f} \Vert} \right)$  de la lista de programas.

#### **Cambiar escritorio al abrir el programa**

Si este control está activado y se reinicia el programa seleccionado, el escritorio cambia al escritorio que el programa estaba utilizando antes de cerrarlo.

Este control sólo está disponible si está seleccionado un programa.

También puede activar o desactivar esta función si hace clic en la columna **Cambiar escritorio al abrir**  el programa ( $\boxed{2}$ ) adyacente a un programa seleccionado en la lista de programas. **Nota:** Debe estar seleccionado un escritorio para acceder a la columna **Cambiar escritorio al abrir el programa** desde la lista de programas.

#### **Iniciar automáticamente cuando el escritorio se muestra por primera vez**

Si esto está activado, el programa seleccionado se iniciará automáticamente cuando el escritorio aparezca por primera vez.

Este control sólo está disponible si está seleccionado un programa.

También puede activar o desactivar esta función si hace clic en la columna **Iniciar automáticamente** 

**cuando el escritorio se muestra por primera vez** (**b**) adyacente a un programa seleccionado en la lista de programas.

**Nota:** Debe estar seleccionado un escritorio para acceder a la columna **Iniciar automáticamente** 

**cuando el escritorio se muestra por primera vez** ( $\overline{\text{ab}}$ ) de la lista de programas.

**Nota:** Si un programa no se inicia automáticamente cuando el escritorio se muestra por primera vez, puede deberse a que **Permitir el inicio automático de los programas** no está activado.

Consulte también...

<sup>Ø</sup> Permitir que los programas se inicien automáticamente

# **Matrox MultiDesk <sup>à</sup> Administrador de escritorios**

# **Opciones**

Haga clic aquí para ver un menú de opciones de Matrox MultiDesk.

### **Matrox MultiDesk <sup>à</sup> Administrador de escritorios <sup>à</sup> Opciones**

#### **Hacer accesibles todos los programas**

Haga clic aquí para hacer accesibles todos los programas. De esta manera, se activa la configuración de **Mostrar en todos los escritorios** para todos los programas.

Consulte también...

<sup>Ø</sup> Mostrar sólo en este escritorio

### **Matrox MultiDesk <sup>à</sup> Administrador de escritorios <sup>à</sup> Opciones**

#### **Actualizar**

Haga clic aquí para actualizar la lista de escritorios.

Puede actualizar los títulos de los programas de la lista de escritorios. El título de un programa puede cambiar mientras el programa se está ejecutando, pero la lista de escritorios puede no reflejar ese cambio hasta que sea actualizada. El título de un programa puede cambiar, por ejemplo, cuando se abre un documento nuevo con ese programa.

# **Matrox MultiDesk <sup>à</sup> Administrador de escritorios <sup>à</sup> Opciones**

### **Preferencias**

Haga clic aquí para cambiar la configuración de Matrox MultiDesk.

#### **Mostrar icono en la barra de tareas de Windows**

Active este control para mostrar el icono Matrox MultiDesk ( $\Box$ ) en la barra de tareas de Windows.

Si este control está desactivado, puede utilizar Matrox QuickDesk ( ) para acceder a los controles MultiDesk.

**Utilizar icono del escritorio activo** -- Active esta opción si desea que el icono de Matrox MultiDesk sea el icono del escritorio actual (por ejemplo,  $\bullet$ ). Si después cambia el escritorio actual, también puede cambiar el icono de MultiDesk.

Consulte también...

<sup>Ø</sup> Cambiar icono

#### **Acción de doble clic para el icono de la barra de tareas**

Utilice estos controles para seleccionar lo que desea que ocurra al hacer doble clic en el icono Matrox MultiDesk ( $\frac{1}{2}$ ) de la barra de tareas de Windows.

- <sup>n</sup> **Abrir ventana para administrar escritorios** -- Haga clic aquí si desea que se abra el administrador de escritorios al hacer doble clic en el icono Matrox MultiDesk de la barra de tareas de Windows.
- n **Cambiar al siguiente escritorio** -- Haga clic aquí si desea pasar de un escritorio al siguiente al hacer doble clic en el icono Matrox MultiDesk de la barra de tareas de Windows.

### **Iniciar Múltiples escritorios de Matrox al reiniciar Windows**

Active este control para que se inicie automáticamente Matrox MultiDesk cada vez que se inicie Windows.

#### **Permitir que los programas se inicien automáticamente**

Utilice este control para averiguar si MultiDesk debe permitir el inicio automático de los programas cuando un escritorio se muestra por primera vez. El inicio automático de un programa está determinado por su configuración de la opción **Iniciar automáticamente cuando el escritorio se muestra por primera vez** por aquel programa. Activar o desactivar esta opción no cambia la configuración de programas individuales.

Consulte también...

<sup>Ø</sup> Iniciar automáticamente cuando el escritorio se muestra por primera vez

#### **Tecla de acceso ràpido para la lista de escritorios**

Utilice este control para definir o cambiar el método abreviado de teclado para cambiar los escritorios.

Si el método abreviado de teclado incluye una tecla modificadora (por ejemplo, [Ctrl] o [Alt]), puede utilizar esta tecla modificadora para seleccionar visualmente un escritorio. Por ejemplo, si el método abreviado de teclado es [Ctrl]+[F10]: (1) Pulse [Ctrl]+[F10] sin soltar [Ctrl]. (2) Pulse [F10] repetidamente para pasar por todos los iconos de escritorios de la pantalla. (3) Suelte [Ctrl] cuando esté seleccionado el icono del escritorio que desea.

Si el método abreviado de teclado no incluye una tecla modificadora, cada vez que pulse este método abreviado de teclado, pasará al siguiente escritorio de la lista de escritorios.

Para definir un método abreviado de teclado, haga clic en el cuadro edición, y luego pulse una tecla o una combinación de teclas (por ejemplo, [Ctrl]+[F10]).

En el cuadro aparece "**Ninguna**" si no se ha pulsado ninguna combinación de teclas o si ésta no se puede utilizar.

**Matrox MultiDesk <sup>à</sup> Administrador de escritorios**

# **Ayuda**

Haga clic aquí para ver el menú de ayuda.

# **Ayuda de MultiDesk**

Haga clic aquí para obtener información de ayuda.

### **Acerca de**

Haga clic aquí para obtener información sobre el software (por ejemplo, información sobre la versión).